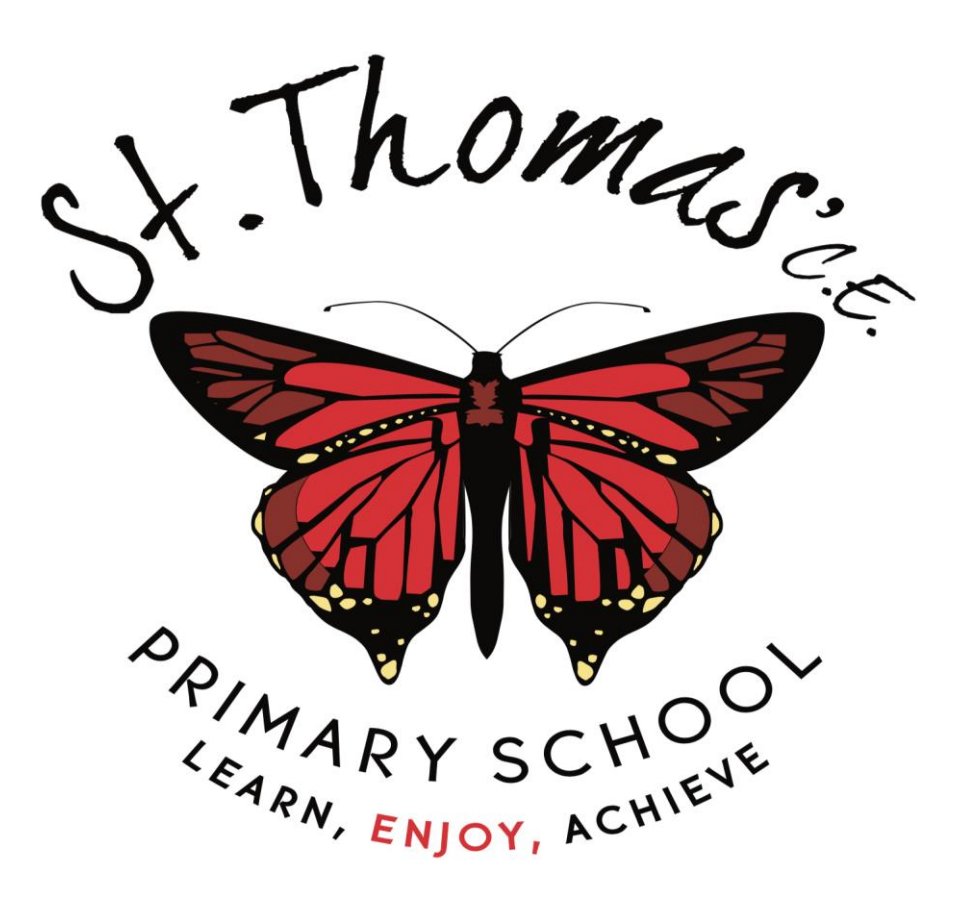

# Home Learning

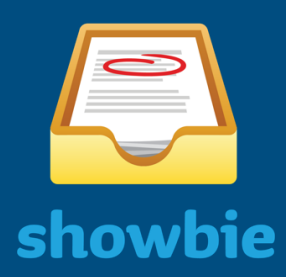

# Miss Metters

Dear Parents/Carers,

As your child's class bubble has gone in to isolation, we are providing a DAILY home learning curriculum until your child returns to school. Using Showbie, your child must access a full day of learning every day.

Through Showbie, we will have at least two virtual meetings allocated throughout the day. This will be in line with the timetable and lessons below. The teacher will also set activities linked to their specific curriculum.

Please ensure your child has access to their learning every school day.

### *Daily Timetable*

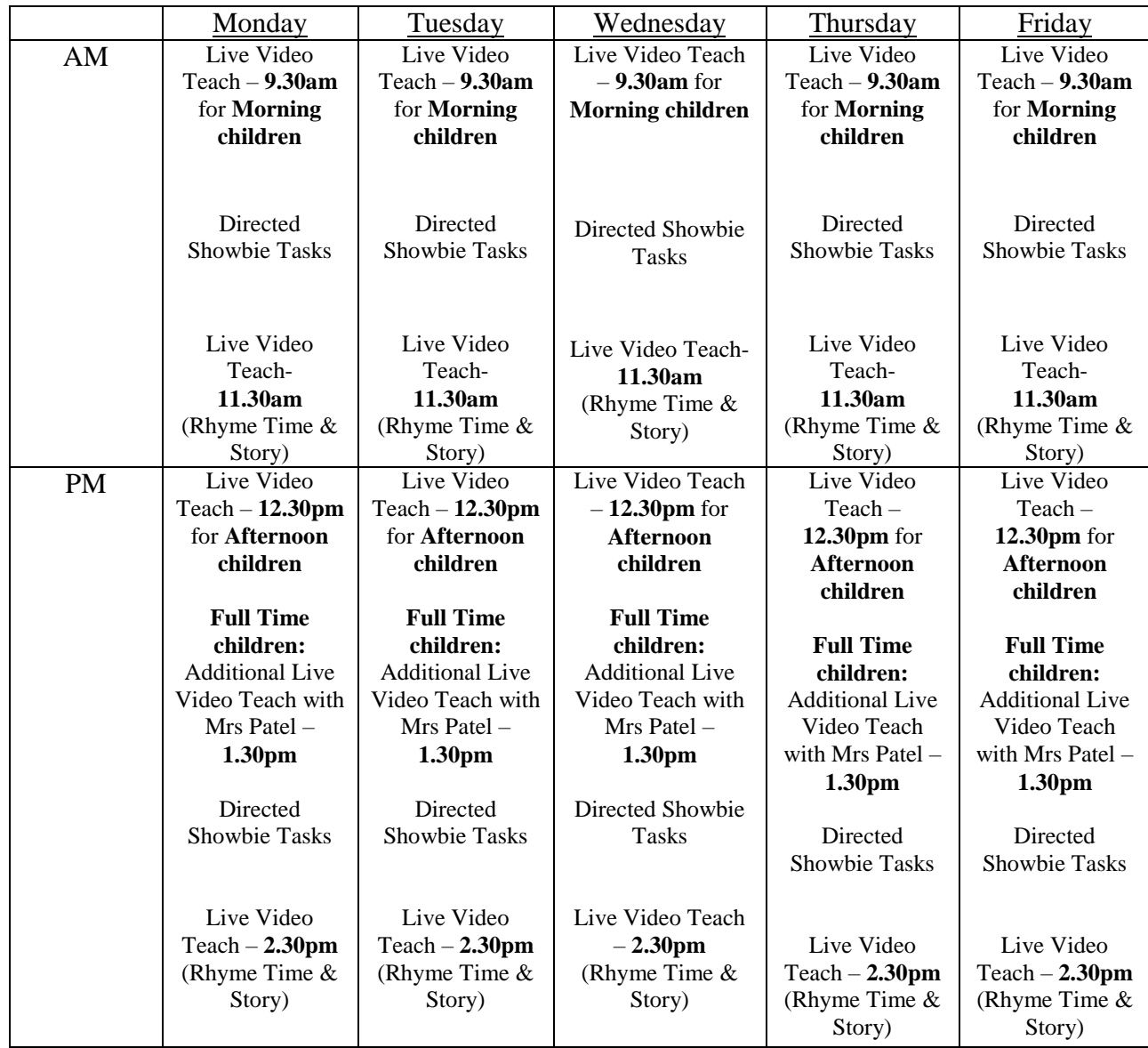

#### *Parents will:-*

- 1. Log onto your child's Showbie account each morning to see the tasks that have been set for your child for that day. You will have been provided with login details that are unique to your child.
- 2. Support your child whilst they complete the set tasks.
- 3. Post pictures and/or videos comments of your child's completed work on Showbie.

#### *The teachers will:-*

- 1. Provide a daily educational timetable with support.
- 2. The time frame for children to submit work is between 9.00am and 4.30pm, Monday to Friday.
- 3. Provide help and support if and when required.
- 4. The teachers will be monitoring all communication and activity. Teachers will enforce the Showbie student guidelines, blocking student if necessary.
- 5. If no work has been submitted within the school day, the teacher will contact parents/carers.
- 6. Provide feedback and assessment on selected pieces of your child's work.

# Showbie Student Guidelines

- 1. Only pictures that show children's work should be posted. The child can be in the photograph but be mindful of other family members and surroundings.
- 2. Teachers will endeavour to respond on Showbie between the allocated start time until 4.30pm on Monday through to Friday. Please be aware that teachers have to respond to all pupils, therefore allow time for your teacher's response.
- 3. You will only be able to see the work that has been set for your child and not the work of other children.
- 4. We must have received some form of communication from your child each week. Please be aware that teachers are required to contact parents of children who have not posted any evidence of work over a period of one week.
- 5. Please ensure you supervise your child when they are accessing the internet to complete a directed task.
- 6. Please use Showbie to communicate school work only.
- 7. Do not use full names when posting comments and/ or work. Refer to first name only and if required use the initial of the surname.
- 8. When uploading videos / pictures make sure that only your child is in the video / picture.
- 9. Please do not let other children use the Showbie account that is registered for your child.
- 10. If you choose to add a profile image, it must be of your child and not a character or any other image.
- 11. Please communicate on Showbie using language that would be suitable in the classroom. We ask that you do not use emoji's or 'slang' language.
- 12. Please do not repeat the same comment when communicating using Showbie.
- 13. A high standard of behaviour is expected at all times. All students are expected to be polite and respectful to students and teachers.
- 14. Please only upload images that relate to your school work. If you are uploading images or videos ensure that you don't include anybody else in your image/view.
- 15. If the above rules are broken, children will receive a warning and potentially be excluded from Showbie and the home learning scheme.
- 16. You may only post videos and pictures of your child on Showbie If you have given permission for your child's photo at the beginning of the academic year if not then simply post pictures of their work.

## How to Access Showbie

You can login to Showbie from any device or computer that has access to the internet.

If you have a phone or tablet you can download the **free Showbie App** from either the Apple store or the Google Play store.

You can also access Showbie via an internet browser such as Google Chrome or Safari.

#### **To access from a Web browser**

- 1. Go to [www.showbie.com](http://www.showbie.com/)
- 2. Tap **sign in** the top right hand corner of the screen.
- 3. Please ensure you do not sign up and create another account. Only use the SIGN IN option.
- 4. Enter the **user name** and **password** and tap sign in.
- 5. Tap on your child's teacher's name.
- 6. Tap on the folder called **Week Commencing.**
- 7. The work grids and tasks are there for you to complete.

#### **To access from an App**

- 1. Download the app Showbie.
- 2. S**ign in** with your child's username and password (**not Sign up**).
- 3. Enter the **username** and **password** and tap sign in.
- 4. Tap on your child's teacher's name.
- 5. Tap on the folder called **Week Beginning.**
- 6. The work grids and tasks are there for you to complete.

# Accessing your School Work

Once logged into Showbie, you will be able to see your child's class in the format of Class Teacher and school year (E.G. Mr Bethell 2020).

- 1. Select your class.
- 2. A list of subjects will be displayed on the left hand side of the page.
- 3. Select a subject (according to the class timetable).
- 4. Choose the applicable '**Week Beginning'** to load the lesson.
- 5. Select the available lesson.

# Virtual Online Learning using Showbie

Showbie Video Learning will be used for our online teacher input to support teaching and learning.

- 1. Select your class.
- 2. Tap the '**class discussion'** sub-heading.
- 3. A notification will appear with an option to join.
- 4. Select '**join**' to begin your virtual teaching session.
- 5. Showbie will request permission to use your **audio** and **video** for the session.
- 6. Allow audio and video to be used.
- 7. The lesson will begin.
- 8. Please follow your teacher for further instructions.